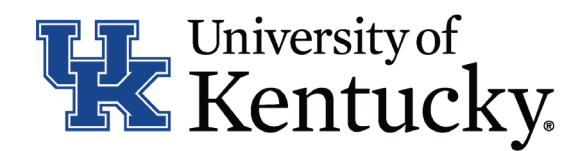

## **Quick Guide for Posting Staff Positions**

The **Staff position** type is used to submit a request to Compensation for the following:

- Create and post a new position
- Modify a current position
	- Update (with or without posting)
	- Reevaluation (with or without posting)

## **Checklist for Creating a Hiring Proposal:**

- □ 1. Log into the system and select Search Coordinator role (on the Applicant Tracking side of the system).
- $\Box$  2. Select "Staff" category listed under the Posting menu/tab.
- $\Box$  3. Locate the posting you would like to view and click on the Job Title.
- □ 4. Click the "Applicants" tab to obtain the list of individuals who have applied.
- $\Box$  5. Click on the applicant's name to view their application form.
- 6. Once you select a person you would like to fire, Initiate Hiring Proposal by viewing the application and clicking Take Action on Job Application
- □ 7. Select the applicant status of "Initiate Hiring Proposal" then select an Employment User and click "Submit" to finalize a status change.
- 8. A green heading will appear if your applicant status was successfully changed.